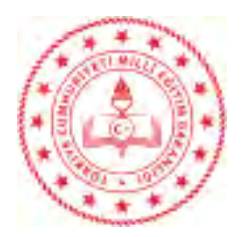

### Sayı : E-70182848-10.06.02-45391449 09.03.2022 Konu : e-Donatım İzleme Modülü

### D A Ğ I T I M Y E R L E R İ N E

İlgi : Genel Müdürlüğümüzün 16.11.2017 tarih ve 19438045 sayılı Genelgesi.

İlgi Genelge'de belirtildiği üzere Bakanlığımıza bağlı mesleki ve teknik ortaöğretim okul ve kurumlarının donatım verimliliğinin artırılması, donatım durumunun izlenmesi, analizi, okulların donatım yönünden güçlendirilerek gerekli tedbirlerin alınması için güncellenen "e-Donatım İzleme Modülü" kullanıma açılmıştır.

Modülde alan/dal işlemleri, atölye ve laboratuvarlara ait standart donatım listeleri yenilenmiştir.

Bu nedenle "e-Donatım İzleme Modülü"nde yer alan bilgi başlıklarına göre istenen;

1) Bilgi giriş işlemleri ilgili "Alan Şefleri" tarafından yapılacak, "Taşınır Kayıt Kontrol Yetkilisi" tarafından modüle giriş işlemlerinin kontrolleri gerçekleştirilecek ve "Harcama Yetkilisi" tarafından onaylanacaktır.

2) Modüle veri giriş işlemleri bu yıla mahsus 14 Mart-29 Nisan 2022 tarihleri arasında yapılacak ve sistem 30 Nisan 2022 tarihinde kapatılacaktır. Bundan sonraki dönemlerde ilgi Genelge'de belirtilen tarihler arasında iş ve işlemler yürütülecektir.

Yukarıdaki açıklamalara göre ekte yer alan "e-Donatım İzleme Modülü Kullanım Kılavuzu"ndaki esaslar çerçevesinde bilgi girişlerinin eksiksiz olarak gerçekleştirilmesi, takibinin yapılması ve ilgililere gerekli rehberlik ve yönlendirmenin yapılması hususunda;

Bilgilerinizi ve gereğini rica ederim.

 Nazan ŞENER Bakan a. Genel Müdür

Ek: e-Donatım İzleme Modülü Kullanım Kılavuzu

Dağıtım: B Planı

Bu belge güvenli elektronik imza ile imzalanmıştır.

Adres : Atatürk Bulvarı No:98 3 /A 06648 Bakanlıklar Çankaya/Ankara

Belge Doğrulama Adresi : https://www.turkiye.gov.tr/meb-ebys

 Bilgi için : B.TOY Unvan : Şef

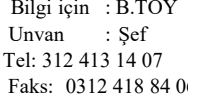

E-Posta: mte\_egitimortamları@mebgovtr Kep Adresi : meb@hs01.kep.tr

İnternet Adresi: http://mtegm.meb.govtr Faks: 0312 418 84 06

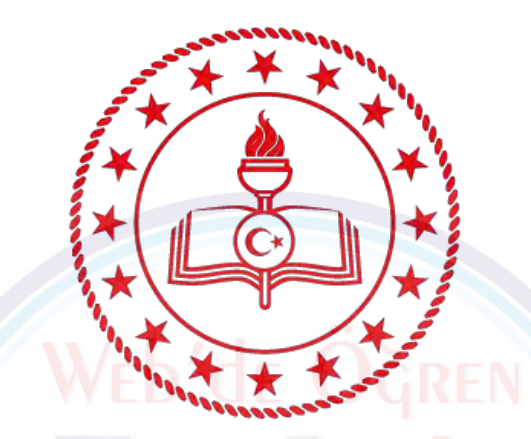

# T.C. MİLLÎ EĞİTİM BAKANLIĞI

# Meslekî ve Teknik Eğitim Genel Müdürlüğü

Eğitim Ortamlarının ve Öğrenme Süreçlerinin Geliştirilmesi Daire Başkanlığı

## **e-Donatım İzleme Modülü**

Kullanım Kılavuzu

# Giriş Ekranı

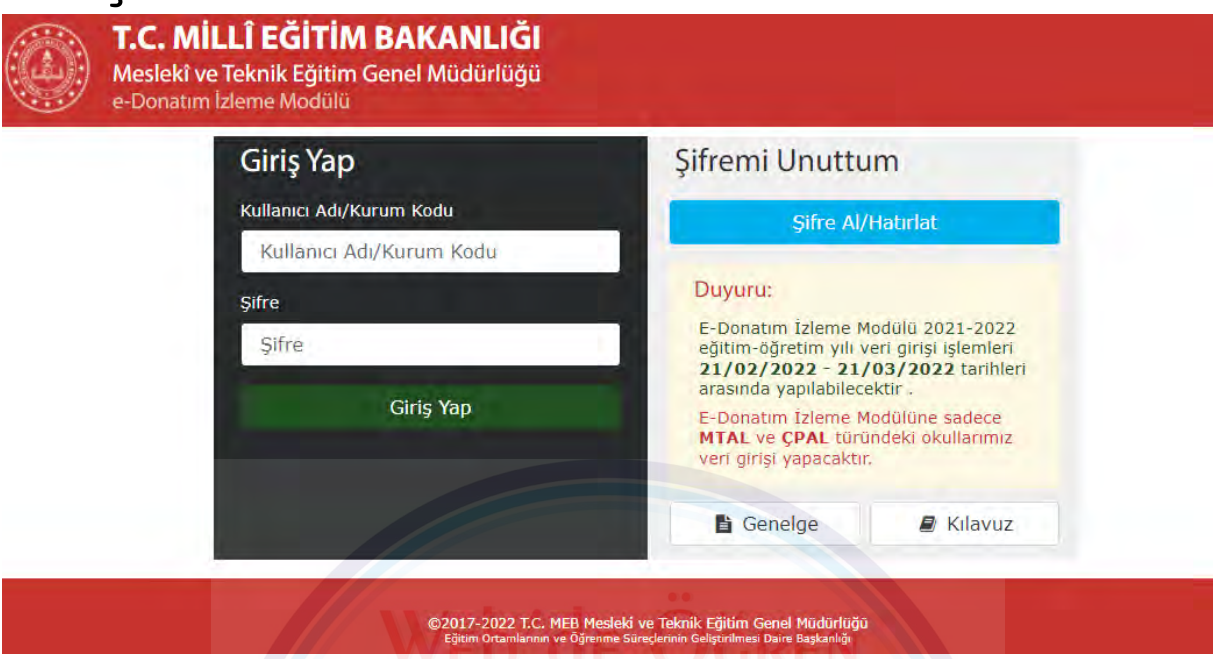

Portale giriş için ilgili alanlara kurumlar kurum kodu ve şifre, diğer kullanıcılar ise kullanıcı adı ve şifrelerini yazarak "Giriş Yap" butonuna tıklayarak yapılır.

Kurumlar/okullar kurum kodu ve kuruma/okula ait "Kurum Takip Sistemi" şifresi ile diğer kullanıcılar ise "Kurum Takip Sistemi" kullanıcı adı ve şifreleriyle giriş yapacaklardır.

Şifresini bilmeyen veya unutan kurum/okul veya kullanıcılar "Şifremi Unuttum" sekmesindeki "**Şifre Al/Hatırlat**" butonuna tıklayarak "**MTEGM Şifre Hatırlatma**" modülünden şifrelerini temin edebilir veya yeni şifre alabilirler. Şifre Hatırlatma modülündeki "**Açıklama ve Uyarılar**" başlığı altındaki yönergelerin okunması ve bu yönergelere göre hareket edilmesi gerekmektedir.

Kurum/okul yöneticilerinin Kurum Takip Sistemi'nde bulunan bilgileri mutlaka güncel olmalıdır.

*Not: Bakanlığımız "Bilgi ve Sistem Güvenliği Yönergesi" ve 2019/16 sayılı Genelgeye göre iletişim için okulun resmi "meb.k12.tr" e-posta adresi kullanılacak, resmi okul e-postası dışından gelen talep ve istekler işleme alınmayacaktır. Telefon üzerinden yapılacak resmi bilgi paylaşımı, talepler veya kurumsal işlem istekleri karşılanmayacaktır.*

### **Bilgi ve Sistem Güvenliği Yönergesi:**

[http://bigm.meb.gov.tr/meb\\_iys\\_dosyalar/2018\\_06/27173547\\_Bilgi\\_ve\\_Sistem\\_Guvenligi\\_Yonergesi](http://bigm.meb.gov.tr/meb_iys_dosyalar/2018_06/27173547_Bilgi_ve_Sistem_Guvenligi_Yonergesi_2018.pdf) [\\_2018.pdf](http://bigm.meb.gov.tr/meb_iys_dosyalar/2018_06/27173547_Bilgi_ve_Sistem_Guvenligi_Yonergesi_2018.pdf)

### **2019/16 sayılı Genelge:**

<http://mevzuat.meb.gov.tr/dosyalar/2028.pdf>

# Ana Sayfa

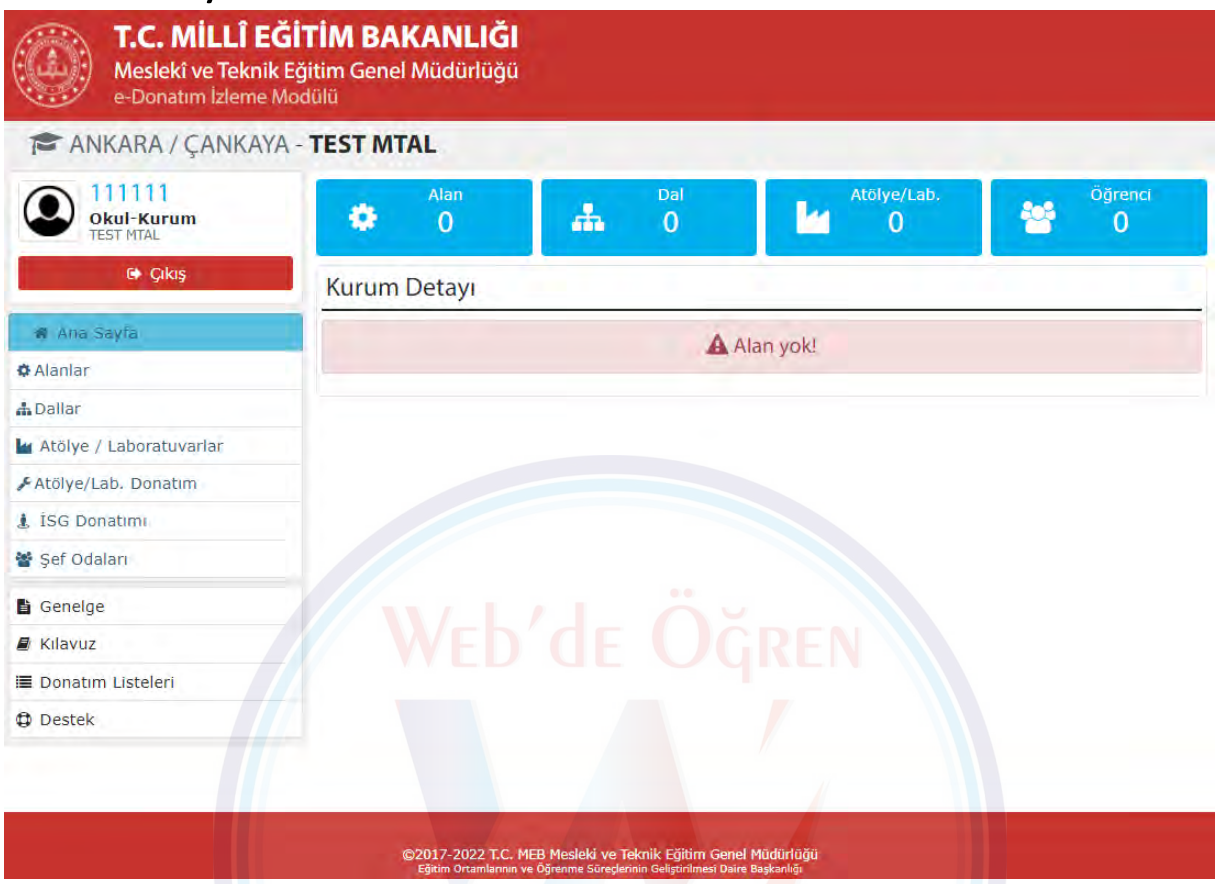

Ana sayfa kurumun özet durumu gösterir sayfadır. Veri girişi yapıldıkça buradaki bilgiler de güncellenir.

Sol bölümde giriş yapan kullanıcının bilgileri ve altında portal menüsü yer alır. Portalin farklı modüllerine geçiş için bu menü kullanılır.

**→ Alanlar:** Okul/kurumdaki alanlarla ilgili tanımlama ve diğer işlemlerin yapıldığı modüldür.

**→ Dallar:** Okul/kurumdaki alanların dallarıyla ilgili tanımlama ve diğer işlemlerin yapıldığı modüldür.

**→ Atölye/Laboratuvarlar:** Okul/kurumdaki atölye/laboratuvarların tanımlaması ve diğer işlemlerin yapıldığı modüldür.

**→ Atölye/Laboratuvarlar Donatımı:** Okul/kurumdaki atölye/laboratuvarların donatımlarına ait veri girişlerinin yapıldığı modüldür.

**→ İSG Donatımı:** Okul/kurumdaki atölye/laboratuvarlara ait iş sağlığı ve güvenliği donatımlarına veri girişlerinin yapıldığı modüldür.

**→ Şef Odaları:** Okul/kurumdaki alanlara ait şef odası ve alan öğretmen odalarının tanımlamasının yapıldığı ve bu odalara ait donatımlarının donatımlarına veri girişlerinin yapıldığı modüldür.

**→ Genelge:** 16/11/2017 tarih ve 19438045 sayılı e-Donatım İzleme Modülü Genelgesi bağlantısıdır.

**→ Kılavuz:** e-Donatım İzleme Modülü Kullanım Kılavuzu bağlantısıdır.

**→ Donatım: Listeleri:** Tüm alan, dallara ait atölye/laboratuvar donatımlarının tam listesinin bulunduğu modüldür.

**→ Destek:** Herhangi bir konuda destek ve yardım talebinde bulunulacak telefon ve e-posta adresleri bu sayfada yer almaktadır.

# Alanlar

Alanlarla ilgili ekleme, silme, düzenleme işlemlerinin yapıldığı modüldür.

**Alanlar:** Sistemde kayıtlı alanların listelendiği sekmedir. Bu sekmede kayıtlı alanları silme ve düzenleme işlemleri yapılabilir.

**Alan Düzenleme:** Kayıtlı bir alan ile ilgili bilgileri girmek/güncellemek için ilgili alana ait  $\blacksquare$  (kalem) butonuna tıklanınca alan düzenleme formu görüntülenir. Alana ait istenen tüm bilgiler ilgili alanlara yazılır ve "Kaydet" butonu ile kayıt tamamlanır.

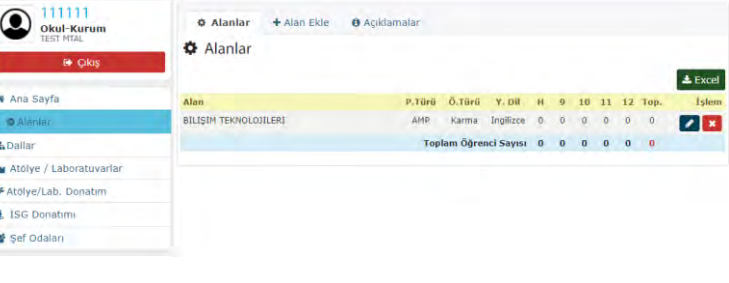

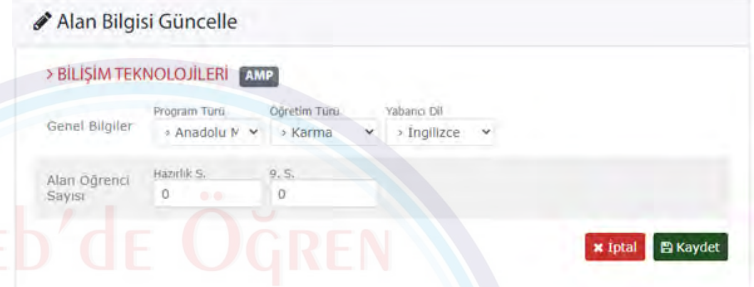

*Genel Bilgiler:* Alanın program türü, öğretim türü ve yabancı dil bilgisidir.

*Öğrenci Sayısı:* Alana ait güncel hazırlık ve 9. sınıf öğrenci sayıları bu bölümden girilir. Eğer sınıflarda öğrenci kaydı yoksa 0 (sıfır) girilir. (*10, 11, 12. sınıf öğrenci sayıları dal düzenleme ekranından girilecektir.*)

*Not: Portal öğrenci sayısı girilmemiş veya 0 (sıfır) ise uyarı verecektir. Öğrenci sayısı 0 (sıfır) ise uyarıyı dikkate almayabilirsiniz.*

**Alan Silme:** Sistemde kayıtlı alanı silmek için ilgili alana ait (X) butonuna tıklanır, gelen uyarı mesajına "evet" yanıtı verilirse alan ve bu alana ait tüm dallar, atölye/laboratuvarlar, şef odaları ve bunlara ait tüm donatım ile İSG verisi silinir. Silme işlemi geri alınamaz.

**Alan Ekle:** Alanlar modülündeki "Alan Ekle" sekmesinden okul/kurumdaki alanlar sisteme tanımlanır. Eklenecek alan, alanın program türü, öğretim türü ve yabancı dili açılır listelerden seçildikten sonra "Ekle" butonuna tıklanarak kayıt tamamlanır.

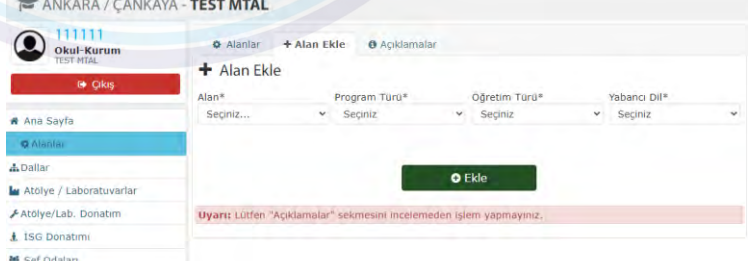

Alan eklenirken resmî (e-okul, MEBBİS) kayıtlar göz önünde bulundurulmalıdır. Alanın öğrencisi, öğretmeni, atölye/laboratuvarı olup olmamasına bakılmaksızın Bakanlık (e-okul, MEBBİS) kayıtlarında kurum/okulda açık görünen tüm alanlar kaydedilmelidir.

# Dallar

Alanlarla ilgili ekleme, silme, düzenleme işlemlerinin yapıldığı modüldür.

**Dallar:** Sistemde kayıtlı dalların listelendiği sekmedir. Bu sekmede kayıtlı dalları silme ve düzenleme işlemleri yapılabilir.

Bir alana ait dal kaydı girilmemişse "**Dal Kaydı Yok**" uyarısı belirecektir.

 $\bigcirc$   $\frac{111111}{k}$ **A** Dallar  $+$  Dal Ekle **A** Dallar **BU ISIM TEKNOLOJILER** # Ana Sayfa  $+1$ **O** Alanla Ağ İşle  $\sqrt{1-x}$ .<br>Man Öğrenci Savı: **M** Atolye / Labor Atolve/Lab. Donata **GRAFÍK VE FOTOĞR** L İSG Donatimi  $\triangle$  Excel **M** Sef Odalar Dal kavidi vol **b** Genelge Alan Öörenci Sar  $\blacksquare$  Kilavuz

**Dal Düzenleme:** Kayıtlı bir dal ile ilgili bilgileri girmek/güncellemek için (kalem) butonuna tıklanınca alan düzenleme formu görüntülenir. Dala ait istenen tüm bilgiler ilgili alanlara yazılır ve "Kaydet" butonu ile kayıt tamamlanır.

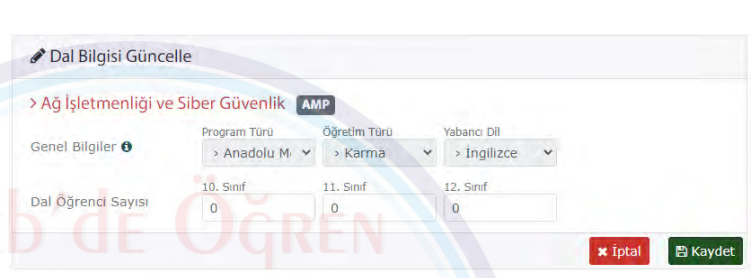

*Öğrenci Sayısı:* Dala ait güncel 10, 11 ve 12. sınıf öğrenci sayıları bu bölümden girilir. Eğer sınıflarda öğrenci kaydı yoksa 0 (sıfır) girilir. (Alana ait h*azırlık ve 9. sınıf öğrenci sayıları alan düzenleme ekranından girilecektir.*)

*Not: Portal öğrenci sayısı girilmemiş veya 0 (sıfır) ise uyarı verecektir. Öğrenci sayısı 0 (sıfır) ise uyarıyı dikkate almayabilirsiniz.*

**Dal Silme:** Sistemde kayıtlı dalı silmek için (X) butonuna tıklanır, gelen uyarı mesajına "evet" yanıtı verilirse dal ve bu dala ait tüm atölye/laboratuvarlar ile bunlara ait tüm donatım ve İSG verisi silinir. Silme işlemi geri alınamaz.

**Dal Ekle:** Dallar modülündeki "Dal Ekle" sekmesinden okul/kurumdaki dallar sisteme tanımlanır. Okul/kuruma ait alanlar ayrı sekmelerde gösterilir. Her sekmede alana ait dallar listelenir. Eklenecek dalın yanında bulunan onay kutusu işaretlenir ve sekme altındaki "Ekle" butonu ile dal ekleme işlemi tamamlanır.

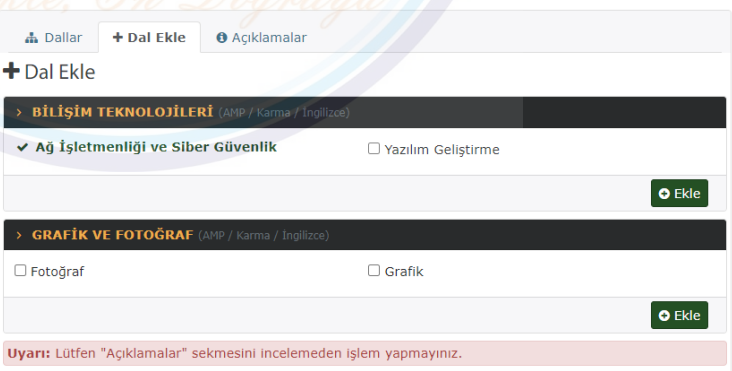

Kayıtlı dallar kalın font ve yeşil renk ile vurgulanır.

Dal ekleme işlemi her alan için ayrı ayrı yapılmalıdır. Bir alan için aynı anda birden fazla dal kaydedebilirsiniz.

Dal eklenirken resmî (e-okul, MEBBİS) kayıtlar göz önünde bulundurulmalıdır. Dalın öğrencisi, öğretmeni, atölye/laboratuvarı olup olmamasına bakılmaksızın Bakanlık (e-okul, MEBBİS) kayıtlarında kurum/okulda açık görünen tüm dallar kaydedilmelidir.

# Atölye/Laboratuvarlar

Alan/dallara ait atölye/ laboratuvarların ekleme, silme, düzenleme işlemlerinin yapıldığı modüldür.

Alan ortak ve dal ortak atölye/ laboratuvarları, alan tanımlaması yapıldığında sistem tarafından otomatik yapılmaktadır.

Alan ortak atölye/laboratuvarları bulunması mecburi olan atölye/ laboratuvarlardır ve **silinmemeleri** esastır.

Dal ortak atölye/laboratuvarları okul/kurumdaki dal durumuna göre farklılık gösterebileceğinden sistem tarafından otomatik tanımlanan dal ortak atölye/laboratuvarları **sadece** okul/kurumdaki dallarla ilişkili olmaması durumunda silinebilir, aksi halde bu atölye/laboratuvarların da **silinmemesi esastır**.

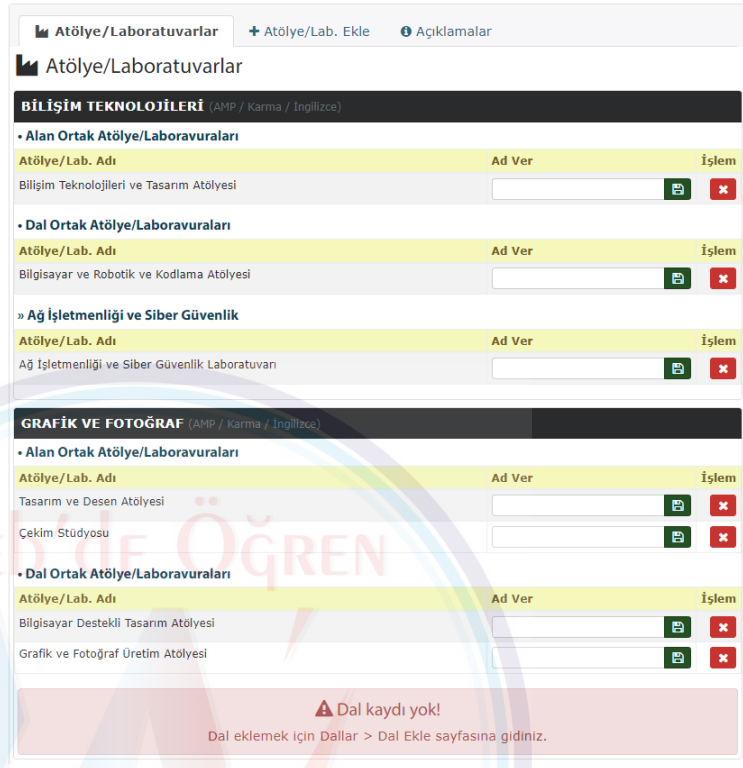

**Atölye/Laboratuvarlar:** Bu sekmede her alana ait tanımlaması yapılmış atölye/laboratuvarlar türlerine göre (alan ortak, dal ortak, dal atölye/laboratuvarları) listelenir. Atölye/laboratuvara ad verme ve atölye/laboratuvarı silme işlemleri bu sekmede yapılır.

**Ad Ver:** Birden çok aynı atölye/laboratuvar olması durumunda veya atölye/laboratuvarın tanınmasını kolaylaştırmak, karışıklık yaşanmasını engellemek için atölye/laboratuvarlara kendinize ait bir isim/kod verebilirsiniz. Bunun için ilgili alana ad veya kodu yazarak kaydet butonuna tıklayınız.

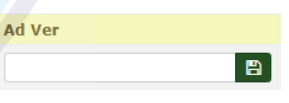

*Not: Atölye/laboratuvar isimlendirme sadece e-Donatım İzleme Modülünde karışıklığı engellemek amacıyla vardır. Atölye/laboratuvar isimlendirmeleri veya tabelalandırmaları Bakanlığın belirlediği atölye/laboratuvar isimleri dışında yapılmaz.* 

**Atölye/laboratuvar Silme:** Sistemde kayıtlı atölye/laboratuvarı silmek için (X) butonuna tıklanır, gelen uyarı mesajına "evet" yanıtı verilirse atölye/laboratuvar ve bu atölye/laboratuvarlara ait tüm donatım ve İSG verisi silinir. Silme işlemi geri alınamaz.

### **Atölye/laboratuvar Ekle:**

Atölye/Laboratuvar modülündeki "Atölye/Lab. Ekle" sekmesinden okul/kurumdaki atölye/laboratuvarlar sisteme tanımlanır. Okul/kuruma ait alanlar ayrı sekmelerde gösterilir. Her sekmede alana ait atölye/laboratuvar listelenir. Eklenecek atölye/laboratuvar adının yanında bulunan onay kutusu işaretlenir ve sekme altındaki "Ekle" butonu ile atölye/laboratuvar ekleme işlemi tamamlanır.

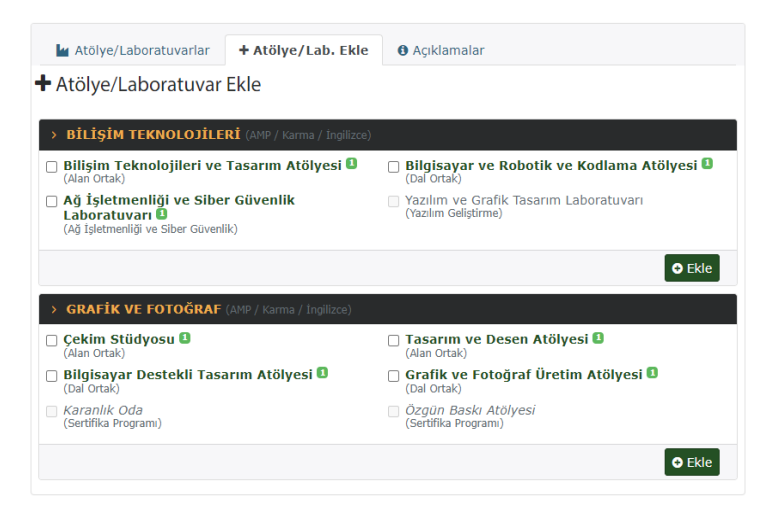

Kayıtlı atölye/laboratuvar kalın yazı karakteri ve yeşil renk ile vurgulanır ve sayısı yeşil kutucukla belirtilir.

Atölye/laboratuvar ekleme işlemi, her alan için ayrı ayrı yapılmalıdır. Bir alan için aynı anda birden fazla atölye/laboratuvar kaydedebilirsiniz. Ayrıca bir alan için birden fazla aynı atölye/laboratuvar da tanımlayabilirsiniz.

Alan ve dal tanımlamalarıyla ilgili olmayan atölye/laboratuvarların seçilmesi ve eklenmesi mümkün değildir.

# Atölye/Laboratuvar Donatımı

Atölye/laboratuvarlara ait donatım malzemelerinin ekleme, silme, düzenleme işlemlerinin yapıldığı modüldür.

**Atölye/Laboratuvar Donatımları:** Bu sekmede atölye/laboratuvara ait kaydedilmiş donatım malzemeleri listelenir.

Kaydedilmiş malzemelerin silme işlemleri bu sayfadaki listeden yapılabilir.

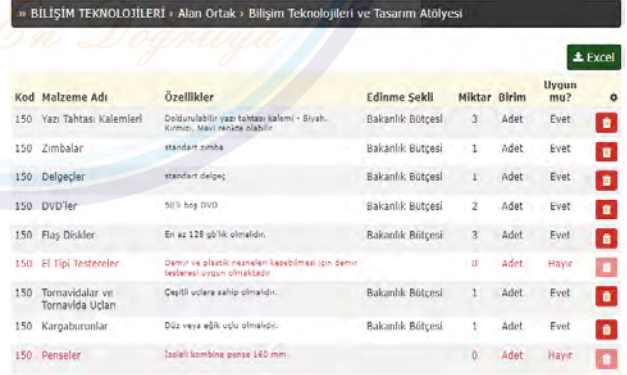

İşlem yapılacak atölye/laboratuvar açılır menüden seçilerek ilgili atölye/laboratuvara ait veriler görüntülenebilir.

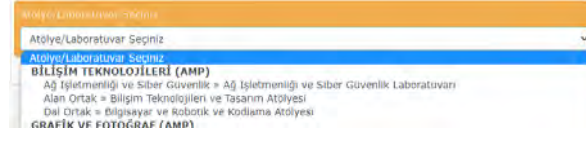

**Atölye/Lab. Donatımı Ekle:** İşlem yapılacak atölye/laboratuvar açılır menüden seçilerek ilgili atölye/laboratuvara ait donatım listesi açılır. Listede belirtilen donatım malzemesinin, özellikleri de göz önünde bulundurularak, birimine göre mevcut miktarı miktar alanına yazılır. Miktar alanına sıfır (0) veya sıfırdan az bir değer girilemez.

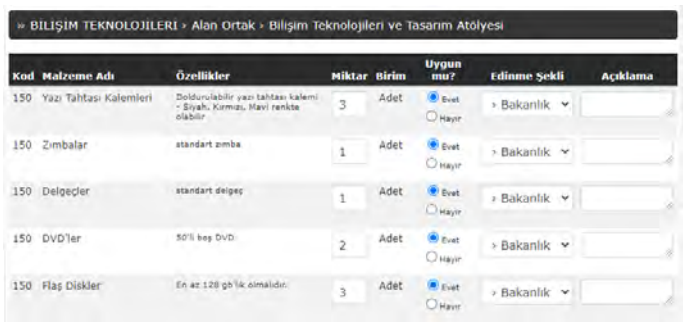

Malzeme standartlara, belirtilen özelliklere uygun ise "Uygun mu?" seçeneklerinden "Evet" seçilir. Eğer malzeme belirtilen özellikleri karşılamıyor, standartlara uygun değil, eski veya arızalı vb. durumda ise "Hayır" seçeneği işaretlenir.

Malzemenin kurum tarafından edinme şekli (Bakanlık bütçesi, bağış, hibe vb.) açılır menüden seçilir. Bu alanın doğru doldurulması proje, hibe vb. yollarla desteklenen atölye/laboratuvarların durumlarının değerlendirilmesinde kullanılacağından önem arz etmektedir.

"Açıklama" kısmına uygun olmayan donatım ile ilgili veya diğer notlar girilebilir.

Atölye/laboratuvara ait donatımların verileri tamamlandığında listenin sonundaki "Kaydet" butonu ile kayıt tamamlanır. Hatalı veya eksik girilmiş veriler yine bu sayfadan düzeltilebilir.

Malzeme silme işlemi, "Atölye/Laboratuvar Donatımları" sekmesindeki listeden yapılabilir. Bu sayfada miktar sıfır (0) girilerek silme/eksiltme işlemi yapılamaz.

# İSG Donatımları

Atölye/laboratuvarlara ait iş sağlığı ve güvenliği donatımlarının ekleme, silme, düzenleme işlemlerinin yapıldığı modüldür.

**İSG Donatımları:** Bu sekmede atölye/laboratuvara ait kaydedilmiş İş sağlığı ve güvenliği donatımları listelenir. İSG donatımları her atölye/laboratuvar için ayrı ayrı girilmelidir.

Kaydedilmiş malzemelerin silme işlemleri bu sayfadaki listeden yapılabilir.

İşlem yapılacak atölye/laboratuvar açılır menüden seçilerek ilgili atölye/laboratuvara ait veriler görüntülenebilir.

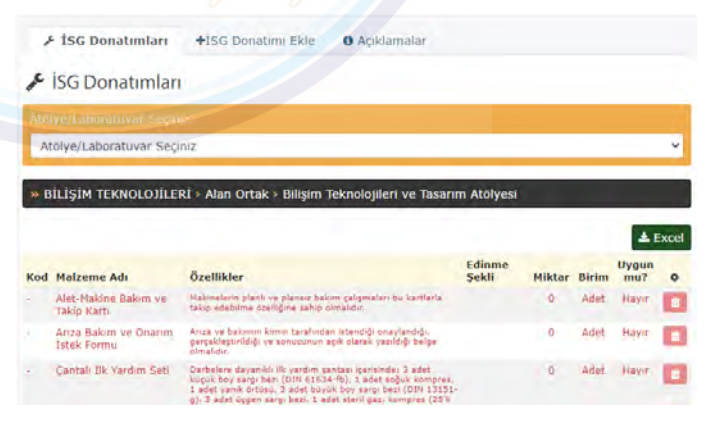

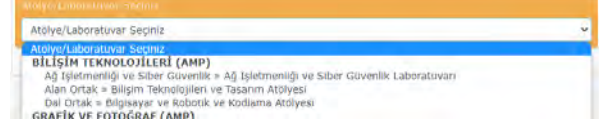

**İSG Donatımı Ekle:** İşlem yapılacak atölye/laboratuvar açılır menüden seçilerek ilgili atölye/laboratuvara ait donatım listesi açılır. Listede belirtilen donatım malzemesinin, özellikleri de göz önünde bulundurularak, birimine göre mevcut miktarı miktar alanına yazılır. Miktar alanına sıfır (0) veya sıfırdan az bir değer girilemez.

Malzeme standartlara, belirtilen özelliklere uygun ise "Uygun mu?" seçeneklerinden "Evet" seçilir. Eğer malzeme belirtilen

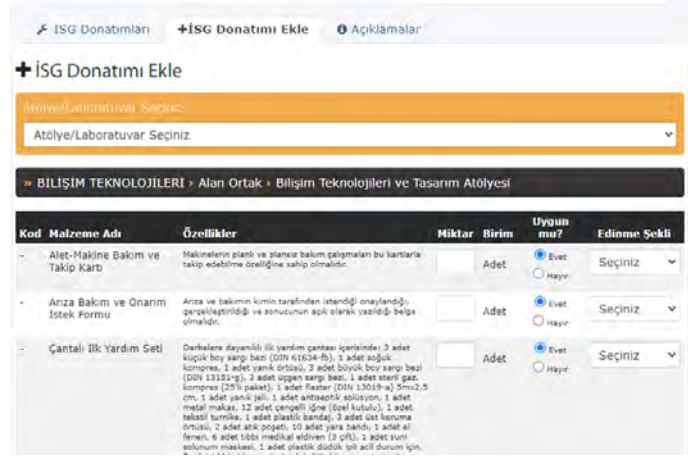

özellikleri karşılamıyor, standartlara uygun değil, eski veya arızalı vb. durumda ise "Hayır" seçeneği işaretlenir.

Malzemenin kurum tarafından edinme şekli (Bakanlık bütçesi, bağış, hibe vb.) açılır menüden seçilir. Bu alanın doğru doldurulması proje, hibe vb. yollarla desteklenen atölye/laboratuvarların durumlarının değerlendirilmesinde kullanılacağından önem arz etmektedir.

Atölye/laboratuvara ait donatımların verileri tamamlandığında listenin sonundaki "Kaydet" butonu ile kayıt tamamlanır. Hatalı veya eksik girilmiş veriler yine bu sayfadan düzeltilebilir.

Malzeme silme işlemi, "İSG Donatımları" sekmesindeki listeden yapılabilir. Bu sayfada miktar sıfır (0) girilerek silme/eksiltme işlemi yapılamaz.

# Şef Odaları

Alanlara ait şef odaları ve alan öğretmen odalarının tanımlamasının ve donatımlarının ekleme, silme, düzenleme işlemlerinin yapıldığı modüldür.

**Mekanlar:** Sistemde kayıtlışef odaları ve alan öğretmen odalarının listelendiği sekmedir. Bu sekmeden odaların silme işlemi yapılabilir.

**Mekan Ekle:** Şef odaları ve alan öğretmen odalarının tanımlamasının yapıldığı sekmedir. Her alan için ayrı bir form mevcuttur. Her alan için kayıtlar tıpkı dal ekleme işleminde olduğu gibi ayrı ayrı yapılmalıdır. Bir alan birden fazla şef odası veya alan öğretmen odası tanımlanabilir. Kayıtlı olan odalar koyu yazı karakteri ve yeşil renk ile vurgulanır. Oda sayıları ayrıca yeşil kutucukla belirtilir.

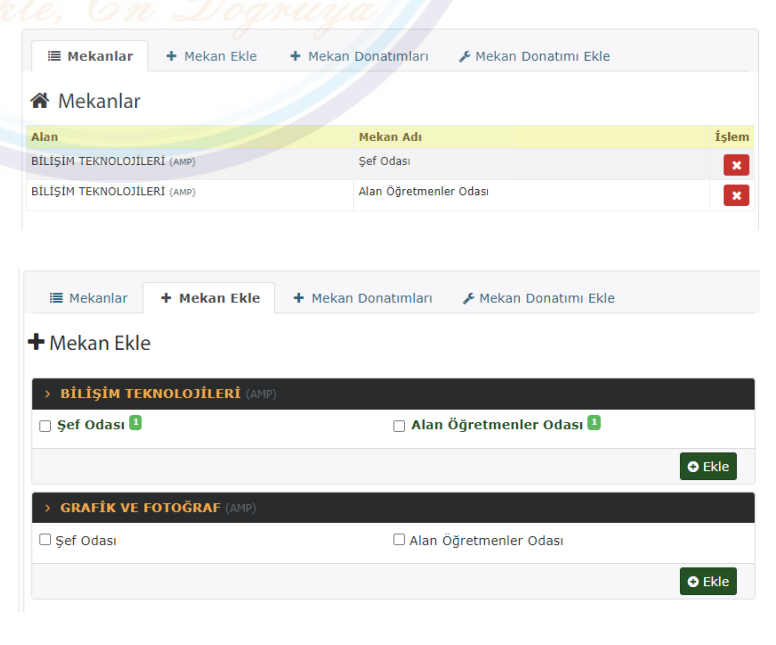

**Mekan Donatımları:** Sistemde kayıtlı şef odaları ve alan öğretmen odalarının donatımlarının listelendiği sekmedir.

Kaydedilmiş malzemelerin silme işlemleri bu sayfadaki listeden yapılabilir.

İşlem yapılacak oda açılır menüden seçilerek ilgili odaya ait veriler görüntülenebilir.

**Mekan Donatımı Ekle:** İşlem yapılacak oda açılır menüden seçilerek ilgili odaya ait donatım listesi açılır. Listede belirtilen donatım malzemesinin, özellikleri de göz önünde bulundurularak, birimine göre mevcut miktarı miktar alanına yazılır. Miktar alanına sıfır (0) veya sıfırdan az bir değer girilemez.

Malzeme standartlara, belirtilen özelliklere uygun ise "Uygun mu?"

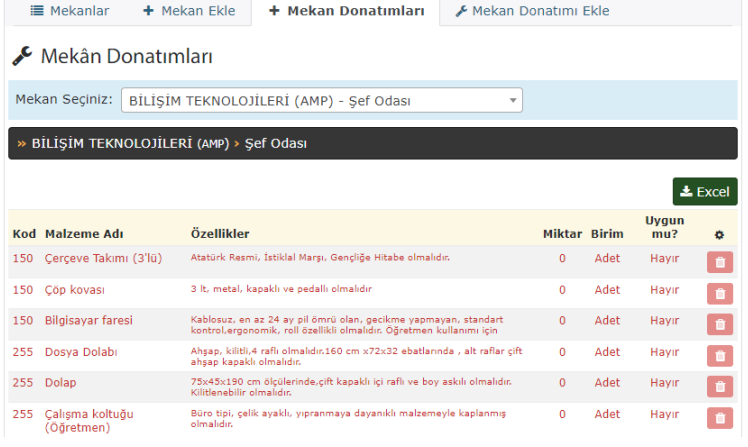

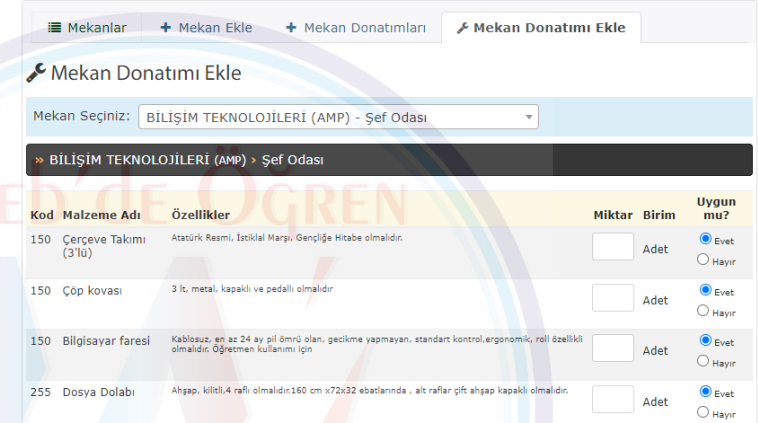

seçeneklerinden "Evet" seçilir. Eğer malzeme belirtilen özellikleri karşılamıyor, standartlara uygun değil, eski veya arızalı vb. durumda ise "Hayır" seçeneği işaretlenir.

# Genelge

e-Donatım İzleme Modülü ile ilgili genelgeye ulaşabileceğiniz sayfadır.

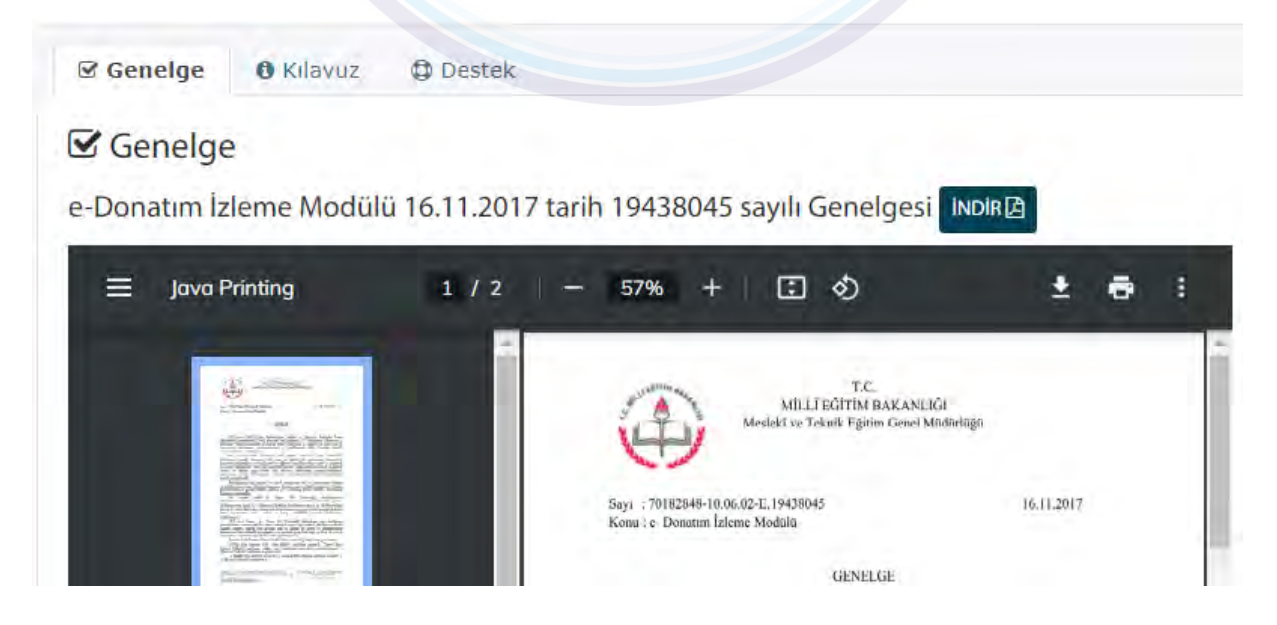

# Kılavuz

e-Donatım İzleme Modülü Kullanım Kılavuzuna ulaşabileceğiniz sayfadır.

# Donatım Listeleri

Tüm alan, dallara ait atölye/laboratuvar donatımlarının tam listesinin bulunduğu modüldür.

Dal, atölye/laboratuvar ve donatımlarını görmek istediğiniz alanı, dalı ve atölye/laboratuvarı açılır listeden seçiniz.

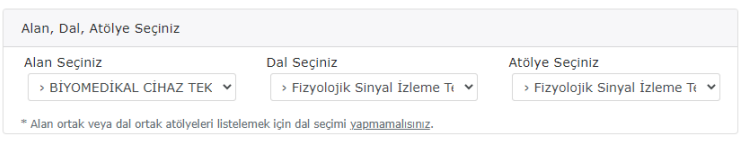

Seçimler yapıldıkça "Listeler" bölümünde ilgili dal, atölye/laboratuvar ve donatım listeleri görüntülenmeye başlar. (Excel) butonuna tıklayarak tabloları inidirebilirsiniz.

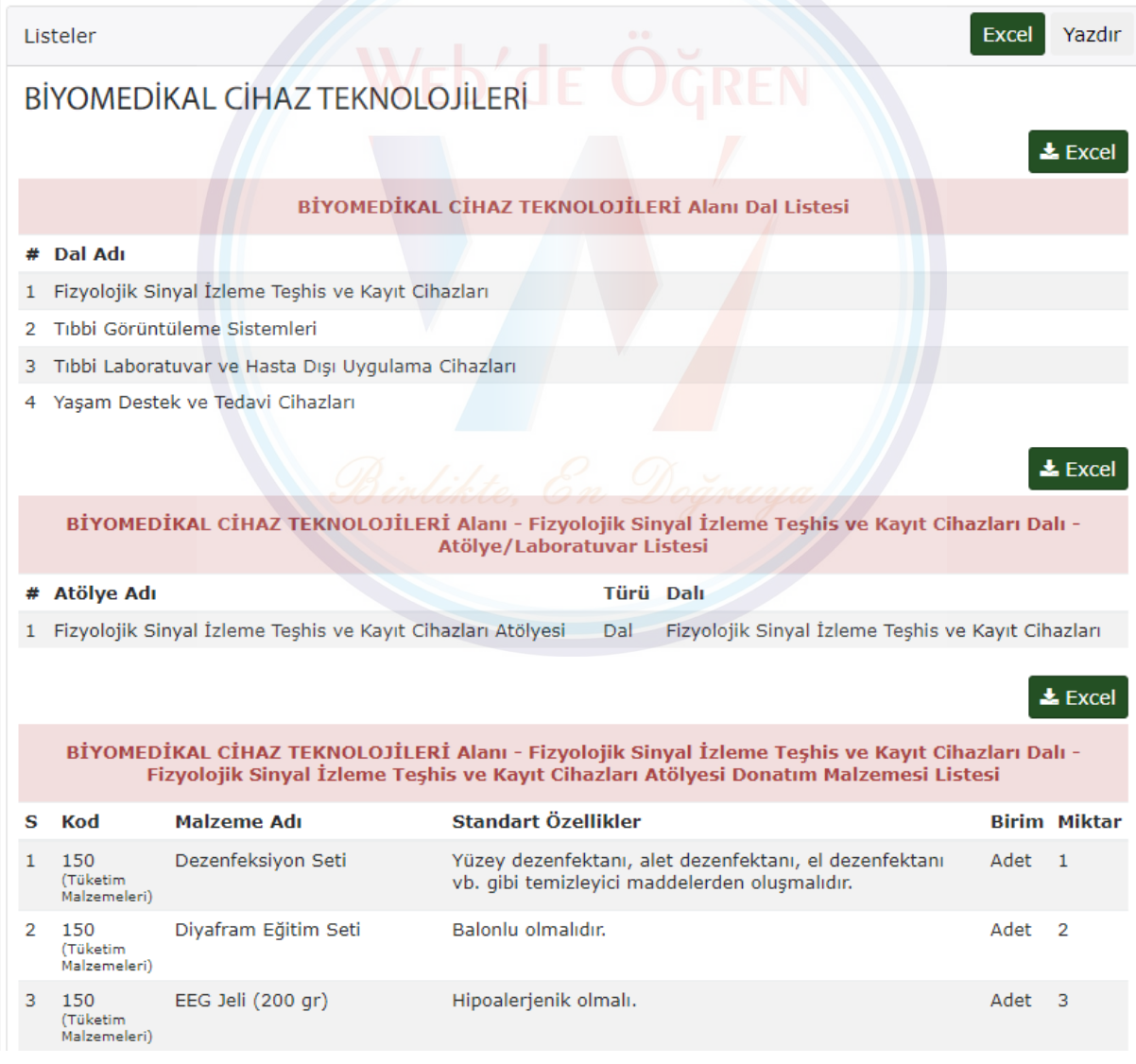

# Destek

e-Donatım İzleme Modülü ile ilgili destek ve yardım talebinde bulunulacak telefon ve e-posta adresleri bu sayfada yer almaktadır.

# T.C. MİLLÎ EĞİTİM BAKANLIĞI

### Meslekî ve Teknik Eğitim Genel Müdürlüğü

Eğitim Ortamlarının ve Öğrenme Süreçlerinin Geliştirilmesi Daire Başkanlığı